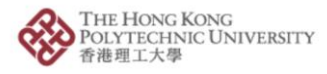

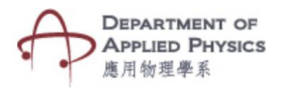

## **Gravitation**

## **Steps to follow-**

- 1. Press the Gravitation Button.
- 2. The camera of the phone will open after pressing Gravitation button.
- 3. Please hold the camera on top of the image target.
- 4. Two animated spherical objects placed at some distance will be visible.
- 5. Distance between the objects and mass of the objects are the variables whose values can be changed with the help of four sliders
- 6. Changing the values will show the gravitation force between the two objects.

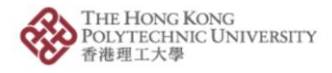

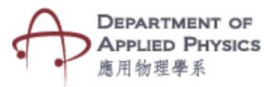

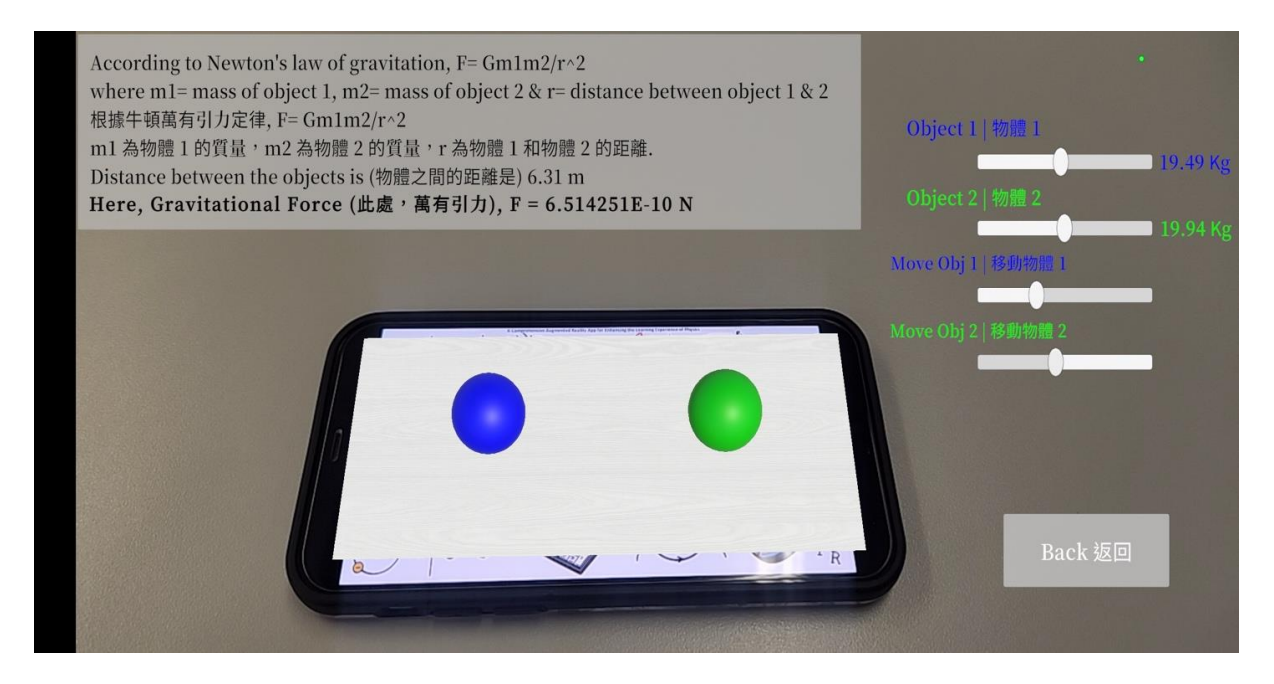

Fig. Screenshots from the topic "Gravitation" 圖:「引力」截圖

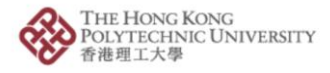

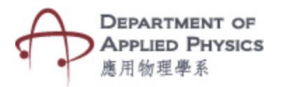

## 引力

## 步驟:

- 1. 按「引力」按鈕。
- 2. 按「引力」鍵後,手機的相機鏡頭將會打開。
- 3. 將相機放在目標圖片上。
- 4. 螢幕將顯示兩個放置在一定距離處的球形物體動畫。
- 5. 物體之間的距離和物體的質量是可藉拉動四個滑動條改變數值的變數。
- 6. 改變數值將顯示兩個物體之間的引力變化。